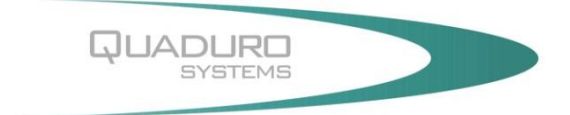

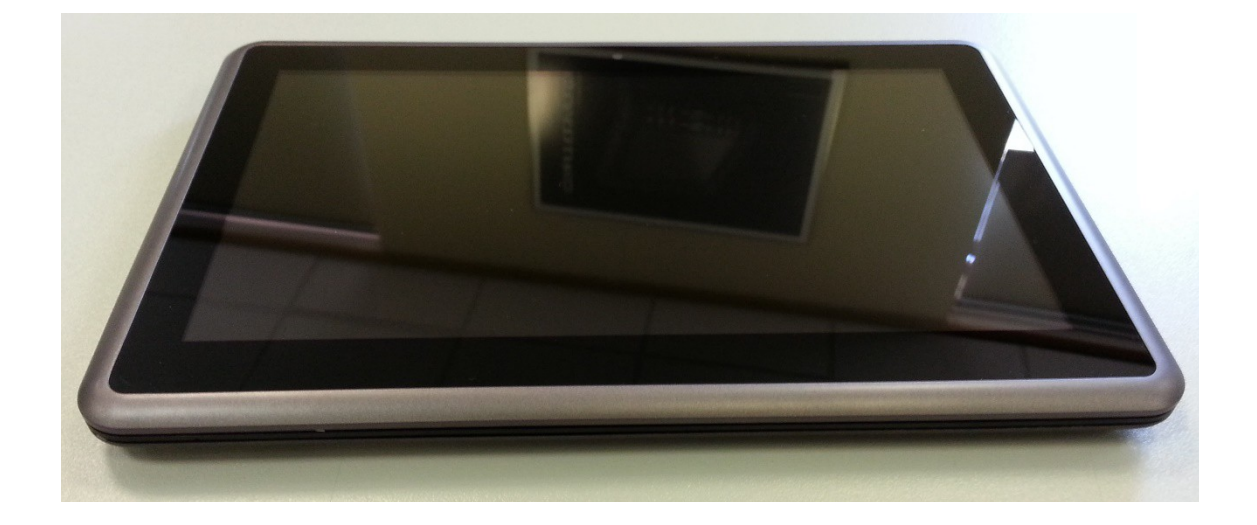

# **User Manual**

**QuadPad 3G PRO**

# **Table of Contents**

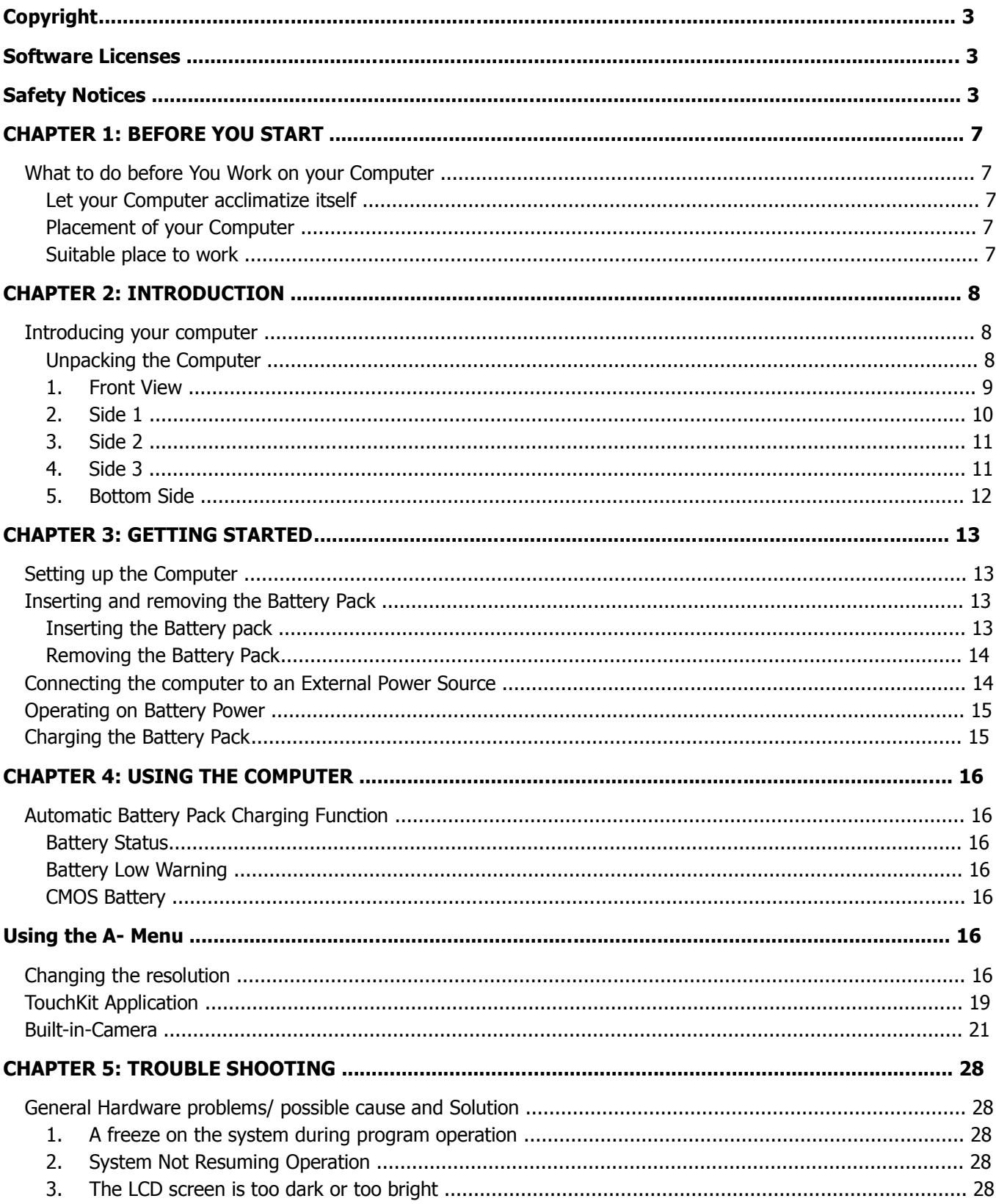

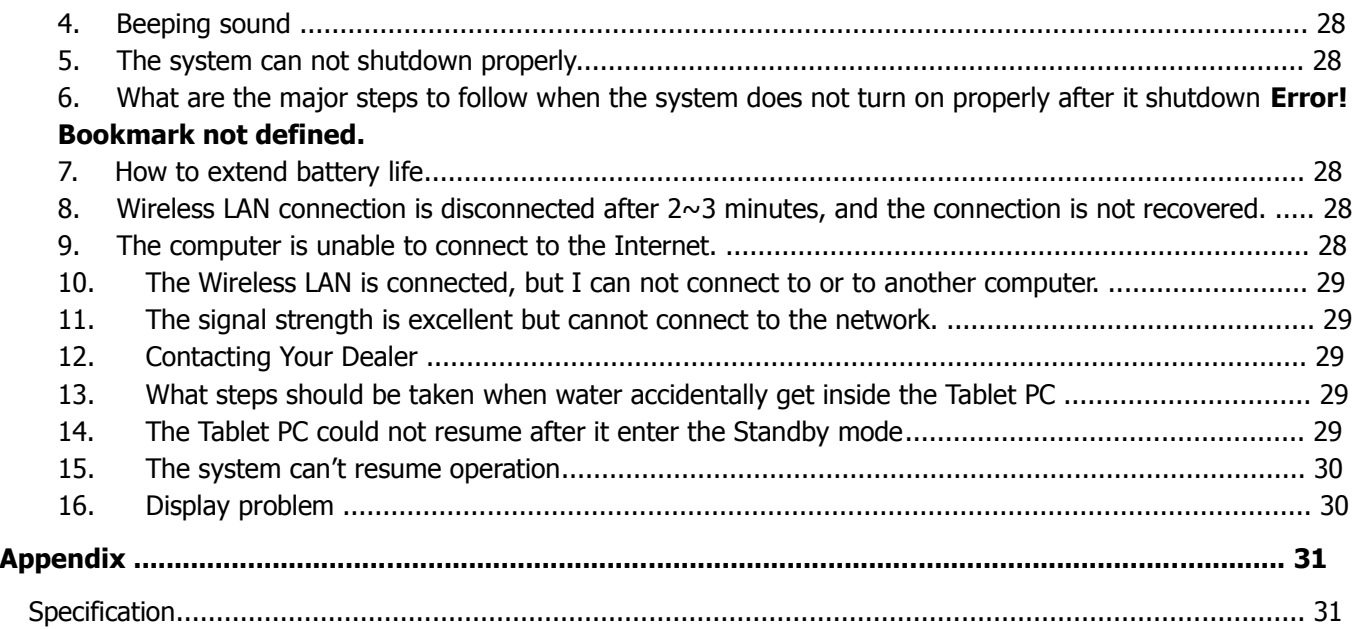

# **Copy right**

This publication, including all photographs, illustrations and software, is protected under international copyright laws, with all rights reserved. Neither this manual, nor any of the material contained herein, may be reproduced without the express written consent of the manufacturer.

**Disclaimer:** The manufacturer makes no representations or warranties with respect to the contents hereof and specifically disclaim any implied warranties of merchantability or fitness for any particular purpose. The manufacturer is not liable for technical and editorial error for this guide. The manufacturer reserves the right to revise or make changes to this publication without notice or obligation of the manufacturer to notify any person of such revision or changes.

# **Software Licenses**

The software included with the product and referenced in this document is furnished under a License Agreement. This Agreement specifies permitted and prohibited uses of this product.

## General Guidelines

- ◊ Read all of the instructions carefully.
- $\diamond$  Save the instructions for future use.
- ◊ To ensure correct and safe use, follow all warnings and instructions marked in the product documentation and within the computer.
- ◊ Except as explained elsewhere in this manual, do not attempt to service the computer yourself. Opening or removing covers might expose you to dangerous voltage points or other risks. Refer all servicing of marked components to qualified personnel.

# **Safety Notices**

Please read these safety instructions carefully.

- ◊ All precautions and warnings on the equipment should be carefully noted.
- ◊ Please disconnect the computer from the AC outlet before cleaning.
- $\diamond$  Never pour any liquids into any openings or directly onto the computer unit. This could result in fire or electrical shock.
- ◊ Ensure the voltage range of the power outlet is between 100V and 240V before connecting the computer unit. Exceeding the maximum rated voltage may cause damage to the AC adapter or to the computer. This could result in fire or electrical shock.
- $\diamond$  Do not leave this equipment in a non-temperature controlled environment; storage temperatures below 4°C (39°F) or above 35°C (95°F) may damage the unit.

#### Safety Notices for the Power Cord

This equipment has a 3-wire power cord. Replace the power cord if it becomes damaged. Contact your dealer for an exact replacement.

In the U.S.A. and Canada, the power cord must be a UL-listed detachable power cord (in Canada, CSA-certified).

3-wire cord SVT or SJT, 18 AWG, 3-conductor

Provided with a molded-on cord connector body at the other end. The cord length must not exceed 3 meters. Outside the U.S.A. and Canada, the plug must be rated for 250 VAC, 2.5 amp minimum, and must display an international agency approval marking. The cord must be suitable for use in the end-user's country. Consult your dealer or the local electrical authorities if you are unsure of the type of power cord to use in your country. Voltage changes occur automatically in the power supply.

#### Notice of EMC Compliance

This equipment has been tested and found to comply with the limits for a Class B digital device, pursuant to Part 15 of the FCC Rules. These limits are designed to provide reasonable protection against harmful interference in a residential installation.

This equipment generates, uses, and can radiate radio frequency energy and if not installed and used in accordance with the instruction manual may cause harmful interference to radio communications. However, there is no guarantee that interference will not occur in a particular installation.

If this equipment does cause harmful interference to radio or television reception, which can be determined by turning the equipment off and on, the user is encouraged to try to correct the interference by one or more of the following measures:

- ◊ Reorient or relocate the receiving antenna.
- ◊ Increase the separation between the equipment and receiver.
- ◊ Connect the equipment into an outlet on a circuit different from that to which the receiver is connected.
- ◊ Consult the dealer or an experienced technician for help.
- ◊ Use only shielded I/O cables to connect I/O devices to this equipment.

You are cautioned the changes or modifications not expressly approved by the party responsible for compliance could void your authority to use the equipment.

This device complies with Part 15 of the FCC Rules. Operation is subject to the following two conditions: (1) this device will not cause harmful interference, and (2) this device must accept any interference it receive including interference that may cause undesired operation.

This device and its antenna(s) must not be co-located or operating in conjunction with any other antenna or transmitter.

This Transmitter has been demonstrated co-location compliance requirements with (Wireless LAN/Model No: Q802XKG).This transmitter must not be co-located or operating in conjunction with any other antenna or transmitter.

- ◊ This equipment complies with FCC RF radiation exposure limits set forth for an uncontrolled environment. To maintain compliance with FCC RF exposure compliance requirements, avoid direct contact to the transmitting antenna during transmitting.
- ◊ Any changes or modifications (including the antennas) made to this device that are not expressly approved by the manufacturer may void the user's authority to operate the equipment.

#### Canadian EMI Compliance Statement

This Class B digital apparatus meets all requirements of the Canadian Interference - Causing Equipment Regulations.

## European Union CE Marking Declaration

This product has been tested and found to comply with the EMC requirement subject to the EU directive for CE marking.

Ultra Mobile is herewith confirmed to comply with the requirements set out in the Council Directive on the Approximation of the Laws of the Member States relating to Electromagnetic Compatibility (89/336/EEC), Lowvoltage Directive (73/23/EEC) and the Amendment Directive (93/68/EEC), the procedures given in European Council Directive 99/5/EC and 89/3360EEC.

The equipment was passed. The test was performed according to the following European standards:

- ◊ EN 300 328 V.1.6.1 (2004)
- ◊ EN 301 489-1 V.1.4.1 (2002) / EN 301 489-17 V.1.2.1 (2002)
- ◊ EN 50371: 2002
- ◊ EN 60950-1: 2001

#### Regulatory statement (R&TTE / WLAN IEEE 802.11b & 802.11g)

European standards dictate maximum radiated transmit power of 100mW EIRP and frequency range 2.400- 2.4835GHz; In France, the equipment must be restricted to the 2.4465-2.4835GHz frequency range and must be restricted to indoor use.

- $\diamond$  Inside the buildings with a power (WORSE  $*$ ) maximum of 100 MW on all the frequency band 2400-2483,5 MHz,
- $\diamond$  Outside the buildings with a power (WORSE  $*$ ) maximum of 100 MW on the part 2400-2454MHz and with a power (WORSE \*) maximum of 10 MW on the part 2454-2483MHz

# **CHAPTER 1: BEFORE YOU START**

This manual will help you get the most from your computer. If you are a less experienced user, you should read through the manual carefully before using your computer.

## **What to do before You Work on your Computer**

#### Let your Computer acclimatize itself

Rapid changes in temperature such as those from the cold outdoors to a warm office would not be suitable for your system.

**NOTE:** Do not power up your system immediately if it has been exposed to hot or cold conditions. Instead, allow the system to adjust gradually too room temperature over three to four hour period

#### Placement of your Computer

Choose a suitable place for your system that's not too hot, too cold, too dark, or too bright. Glare can make it difficult to read the screen.

- $\diamond$  Allow sufficient air circulation around the computer when you are working indoors
- ◊ Try to keep the system components from being destroyed if it is over heated
- ◊ Do not block the ventilation opening
- ◊ Do not place your computer in direct sunlight

#### Suitable place to work

Your computer will run well under most conditions but avoid extreme temperatures and humidity levels.

There are some things you can tolerate that the computer can't – things like static electricity, dust, water, steam and oil.

**NOTE:** A lithium-ion battery pack is included for those who are frequent travellers. When you are running your computer on battery power for the first time, remove the battery power from the package, install it into the system and recharge the battery to fully prepare for service

## **Introducing your computer**

Your computer features the latest advances in portable computing technology. The computer modular design provides maximum expandability without compromising portability.

**WARNING:** Please never try to disassemble the Tablet PC as we would not be responsible for any damages caused by this action

#### Unpacking the Computer

The computer comes securely packaged in a shipping carton. Please contact your dealer if you find that anything is missing or damaged after examining the contents. The shipping carton should contain the following items:

- ♦ AC-DC Adapter
- ♦ Power Cord

Do not throw the packaging materials away. You may need them later if you have to ship the computer.

# 1. Front View

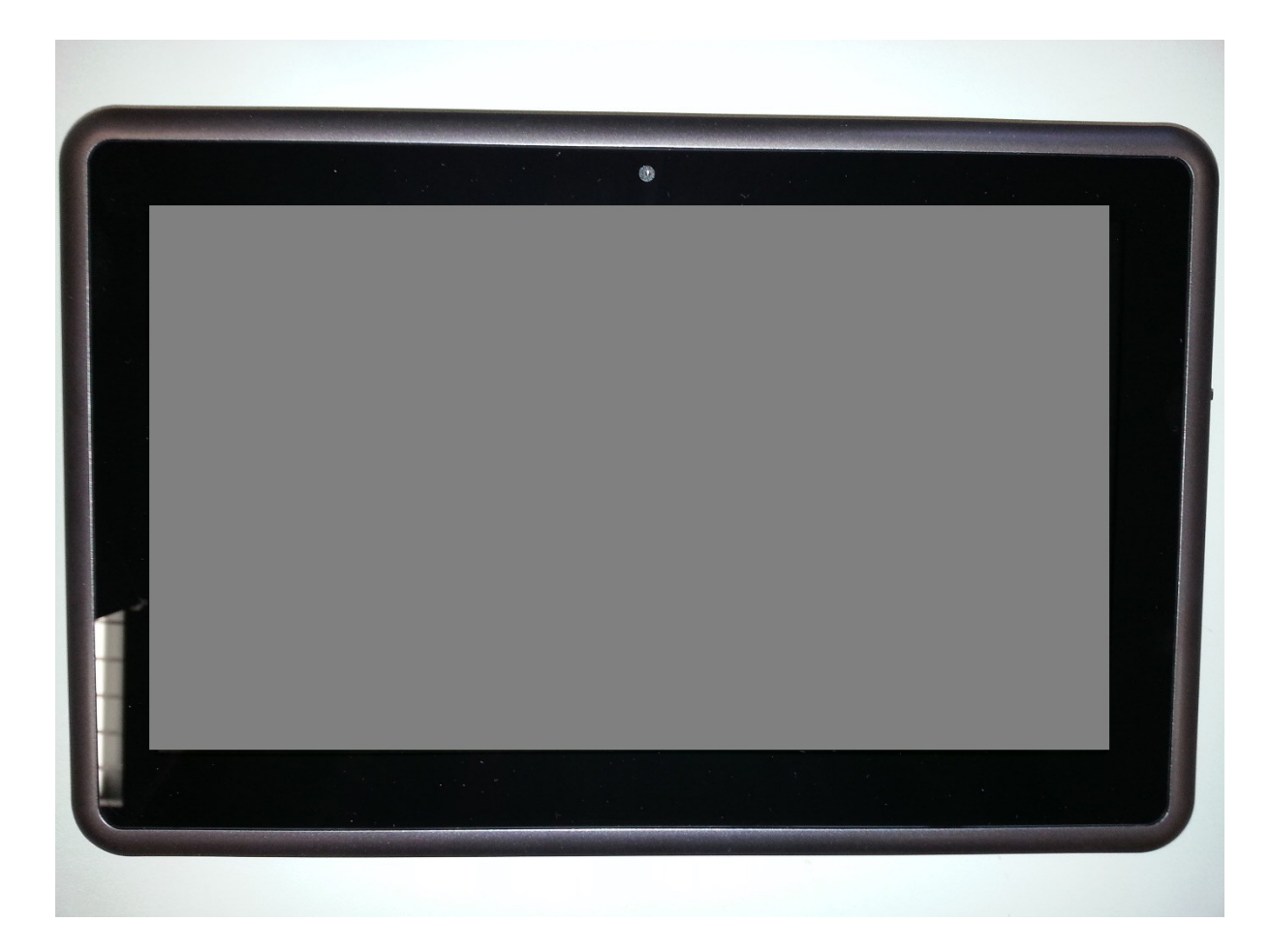

# 1. **LED Indicator:**

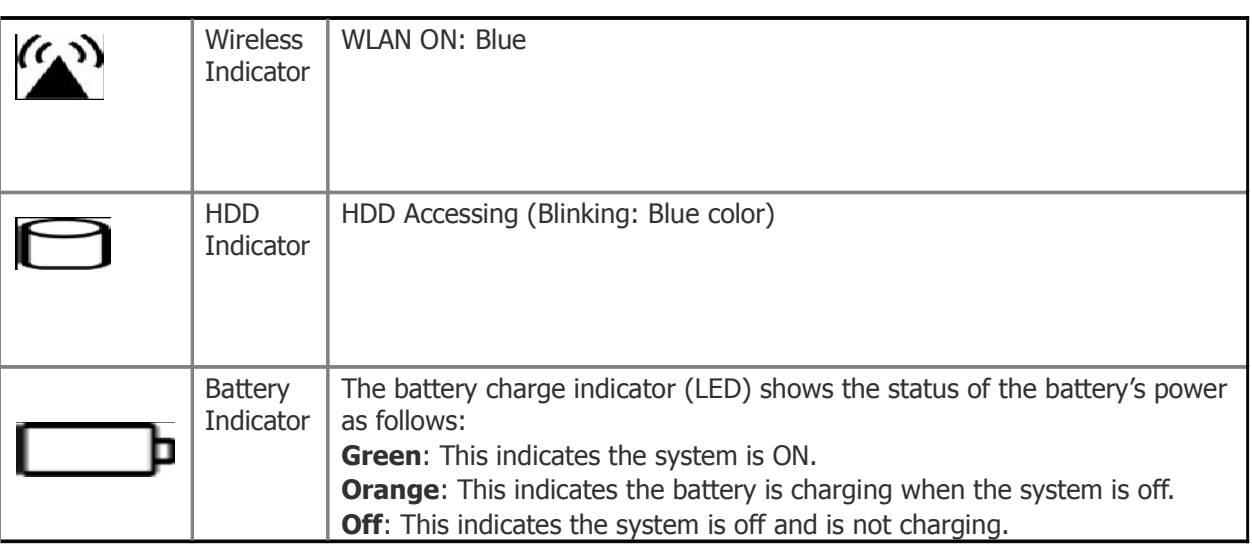

- 2. **CMOS Camera:** This is where the built-in camera is located which you can use for any video conferencing application.
- 3. **Microphone:** Use this microphone when you are on video conferencing 4. **LCD Display:** This system is equipped with a 10.2 inch display with 1024x600 WXGA LCD.
- 5. **Power Switch:** The power switch turns the computer on and off.
- 6. **Power Switch Lock/Unlock Latch:**

This latch serve as safety precaution to avoid you from accidentally pressing the power switch thus causing the system to power down. Slide the latch into this position which indicates it is in open position enabling you to power on the system with a slight pressing of the power switch

Slide the latch into this position which indicates it is closed. Here you may have to press the power switch harder for you to power on the system.

## 2. Side 1

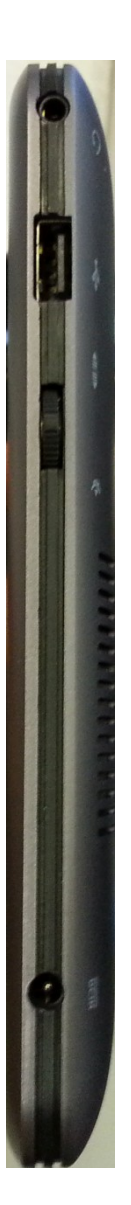

- 1. Power DC Jack The main port for the power adaptor
- 2. Menu switch Used when the tablet is booting so that boot and bios options may be selected.
- 3. USB Port One of the two USB ports on the tablet for USB device connection
- 4. Headphone jack Headphone/Speaker input

3. Side 2

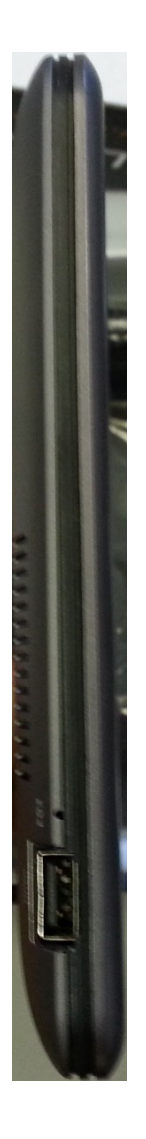

- 
- **1. Reset hole:** Push to reboot the tablet in an emergency **2. USB Port:** Your computer includes two Universal Serial Bus (USB) 2.0 ports. USB2.0 is the latest
- 4. Top

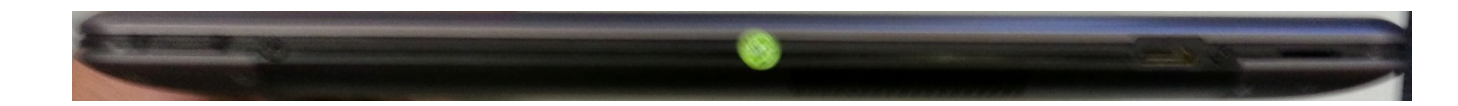

- 1. **Micro SD Card Slot**: Use this to insert Micro SD cards
- 2. **Mini HDMI Port:** Insert a mini HDMI port to an external monitor or TV.

3. **Power/Lock Switch:** Move switch to the right to turn tablet on. Hold switch to the right for 5 seconds for a hard shut down. Move switch to the left to lock the tablet.

# 5. Bottom Side

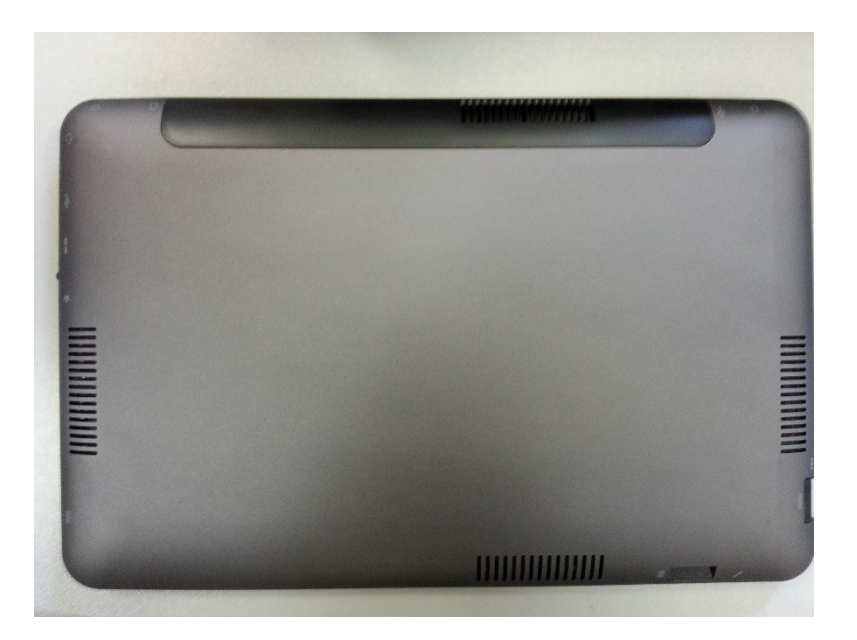

1. **SIM card slot**: Use this to insert SIM card for 3G network access.

# **CHAPTER 3: GETTING STARTED**

# **Setting up the Computer**

- ◊ Remove the computer from its package.
- ◊ Connect the computer to an external power source. Turn on the computer.

## **Connecting the computer to an External Power Source**

- ◊ To connect the computer to an external AC power source using the AC adapter:
- ◊ Plug the AC adapter cable into the AC power connector on the computer.
- ◊ Plug one end of the power cord into an electrical outlet and the other end into the AC adapter.
- ◊ Whenever possible, keep the AC adapter plugged into the computer and an electrical outlet to recharge the battery

**WARNING:** To prevent damages to your computer, please do not use inferior extension cords. An AC adaptor comes with your computer. Never use a different kind of adaptor to power the computer or other electrical device. Don't try to reset your computer while the hard disk is in use as it may result in the loss or destruction of your data.

#### **Operating on Battery Power**

Your computer comes with a rechargeable battery that lets you operate the computer without an external power source. When the battery is fully charged, you can operate the computer for approximately 3 hours under typical conditions.

#### **Charging the Battery**

The installed battery charges automatically whenever the computer is connected to the AC adapter and an external power source. The first time you use the battery, be sure to fully charge it then fully discharge it before recharging it until it is fully charged. Now it is ready for use.

# **CHAPTER 4: USING THE COMPUTER**

## **Automatic Battery Charging Function**

You can automatically charge the battery pack by using the AC Adapter.

**NOTE:** The charge time is almost two hours when the computer power is turned off.

#### Battery Status

Windows 7 has an applet in the Control Panel that will display an icon in the Windows taskbar indicating when the computer is running on battery power or is attached to the AC adapter. This applet also displays a meter that indicates how much charge is remaining in the battery.

#### **Battery Low Warning**

When the battery is in low status, its LED indicator will blink continuously and you will hear beeping sound.

#### CMOS Battery

There is a small built-in battery pack that supplies power to the system in order to maintain certain system information while the power is off. If the computer is left without a power source for long period of time, this battery will be exhausted and system information will be lost.

**NOTE:** To avoid damages, only use replacement batteries recommended by system provider. To prevent the loss the loss of data when the system losses power, do not remove the battery pack while the power is on.

#### **TouchKit Application**

If your cursor pointer does not function well, you can select the **NAS Calibrate** icon.

#### **Built-in-Camera**

To execute the camera of your system, open the 'AMCAP' program from the desktop.

# **CHAPTER 5: TROUBLE SHOOTING**

This chapter describes locating and solving problems that you may encounter while using your computer.

## **General Hardware problems/ possible cause and Solution**

A few common hardware problems and suggested solutions are presented below:

1. A freeze on the system during program operation An error occurs during program currently being used.

**Solution:** An error with the Windows OS. Reboot the system using the Power button.

2. System Not Resuming Operation If the system will not resume operation after system operation has been suspended, check the following possible causes:

**Solution:** The battery may either be defective, or discharge to a critically low level. To correct this problem, connect an external power supply such as AC adapter.

- 3. The LCD screen is too dark or too bright **Solution:** Adjust the LCD brightness. Press the A-Menu button and click on Brightness Up or Brightness Down.
- 4. Beeping sound **Solution:** Connect the computer to an external power source immediately.
- 5. The system can not shutdown properly **Solution:** Press and hold the power button for 4~6 seconds until the system shutdown manually.
- 6. What should I do if the battery fully discharges? **Solution:**
	- $\diamond$  Remove the battery and connect the AC adapter. Press on the reset button to turn on the system.
- 7. How to extend battery life

# **Solution:**

- ◊ Adjust the display brightness to minimum level.
- ◊ Adjust the volume to minimum level.
- ◊ Disconnect all PC card not often used.
- 8. Wireless LAN connection is disconnected after  $2 \sim 3$  minutes, and the connection is not recovered. **Solution:** The reason may be caused by channel interference, change the channel of the AP and reconnect.
- 9. The computer is unable to connect to the Internet. **Solution:** Account for Internet service provider (ISP) is not properly configured. Ask for your ISP assistance.

# 10. The Wireless LAN is connected, but I can not connect to or to another computer. **Solution:**

- $\diamond$  Check the device driver is properly installed.
- $\diamond$  Check that the device driver is properly installed. If the driver is not properly installed, you will find a yellow exclamation mark on the network icon by clicking **Start > Control Panel > System > Device Manager > Network Adapters**. If there is a yellow exclamation mark, please reinstall the device driver with the system software Media.

## 11. The signal strength is excellent but cannot connect to the network.

**Solution:** Check the TCP/IP properties are configured properly. When you connect to an AP, click the Wireless Network Connection icon on the taskbar and select the Support tab.

## 12. Contacting Your Dealer

If you still have a problem after reading the preceding section, the next step is to contact your dealer.

Your dealer can determine if the problem is something that requires the computer to be taken to the shop. Before you call your dealer, however, please have the following information available:

## **Solution:**

- $\diamond$  How is your computer configured? Your dealer needs to know what peripheral devices you are using.
- ◊ What messages, if any, are on the screen? ◊ What software were you running at the time?
- $\diamond$  What have you done already to try to solve the problem? If you have overlooked a step, your dealer may be able to solve the problem over the phone.

# 13. What steps should be taken when water accidentally get inside the Tablet PC

#### **Solution:**

- $\diamond$  At this time be sure not to power on the Tablet PC or else it will cause more serious damage to the computer
- ◊ Unplug the adapter and take out the battery. Disconnect as well if there are any external devices connected (like CD-ROM or flash drive)
- $\diamond$  Pour out the water that got inside the computer and use a soft cloth to remove the stain to avoid any more damage
- $\diamond$  Use the fan to dry the whole system and any peripheral then send it to the closest service centre for experienced personnel to diagnose and repair. This will reduce the damage to the system
- ◊ As a special reminder, be sure not to put the computer inside the carry bag that has stain in sending the computer for repair

## 14. The Tablet PC could not resume after it entered Standby mode **Solution:**

- $\diamond$  Standby Mode allows the computer or program save into the RAM. The system will enter the saving mode. Press any key to resume the system
- $\diamond$  Hibernate Mode allows the computer or program save into the HDD. At this time the power is completely turn off. Press any key to resume the system

# 15. The system can't resume operation

# **Solution:**

- $\diamond$  Malfunction of external memory or internal memory an error will occur during saving into the system memory, it will not execute normal operation
- ◊ External peripheral connected to the system not compatible such as external USB devices, compact flash, MMC, Smart Media are complicated devices will easily cause the computer to enter standby mode thus unable to resume operation
- $\diamond$  Un-suitable program or driver any un-suitable driver could cause any extension file like .dll, .sys and .exe would not allow the system to enter standby or hibernate mode
- ◊ Operating System loses effect the power saving mode of Microsoft operating system adopt ACPI mode (advanced Configuration and Power Interface), the power scheme will be handle by the OS thus affecting the power saving mode of the system

# 16. Display problem

**Problem:** Display LED too bright or too dark

**Solution:** Adjust the LED brightness; press the hotkey combination by brightness up or brightness down

**Problem:** The whole image does not display on the screen

**Solution:** This symptom will occur if you are executing any program or playing games design to run only on 800x600 resolution. Adjust the display to a higher resolution.

**Problem:** Cannot execute any function

**Solution:** This only happens when the system is in hold status. Slide the power/hold switch to power on, this time the charge LED indicator will lit thus allowing you to restart your computer. If you are operating the computer using the battery, examine the battery charge status

**Problem:** The power switch is not operating

**Solution:** This only happens when the system is in hold status. Slide the power/hold switch to power on, this time the charge LED indicator will lit thus allowing you to restart your computer

# **Appendix**

Specification – indication only, please contact sales office for latest model.

**Operating System**: Windows XP Home **Battery:** 3600mAh Li-On battery **CPU:** Intel Atom N2600 Dual Core 1.6GHz

**Chipsets:** ◊ Core Logic: 945GSE <sup>+</sup> ICH7-M

◊ VGA: 945GSE ultra low power integrated 3D graphics

**Audio:** High Definition Audio

**Memory:** 2x DDRII SODIMM 533/667MHz **Maximum Memory:** 4GB **BIOS:**

- ◊ Insyde UEFI BIOS ◊ Boot from USB
- ◊ Plug & Play ◊ APM 1.2
- ◊ ACPI 2.0

## **HDD:**

◊ Support PCI-e SSD

**Video:** Intel 945 GSE, resolution 1024x600 as default **LCD Display:** 10.2", 1024x600 WXGA LCD **Card Reader:** Support SD/MMC card slot **CMOS Camera:** Built-in 1.3M pixel camera **Audio:** Realtek ALC662 **Communication:**

- ◊ Wireless 802.11 b/g (Mini PCIe) Qcom Ralink solution
- ◊ Touch panel 4 wires resistive (80 gram) + control board (USB)

# **AC/DC Adapter:**

 $\%$  Miniature, size compact adapter type  $\frac{1}{2}$ 

## **Power Management:** Support For ACPI 2.0

# **Physical/Mechanical:**<br>The 285 x 185 x 14.8mm

◊ Less than 0.77kg

#### **Accessory Kit:**

- ◊ Power adapter
- ◊ Power Cord

## **Regulatory Approval:**

- ◊ Safety: CB Report
- 8 FSP: Contact 4KY EALL 8KY GT, SRRC